## **Module 28 – View Filing Charges**

You can view charges for past filings or find out the balance in your Court Debit Account. To do this, hover your mouse over the 'Cases' tab.

Select 'Filing Charges' from the drop down list.

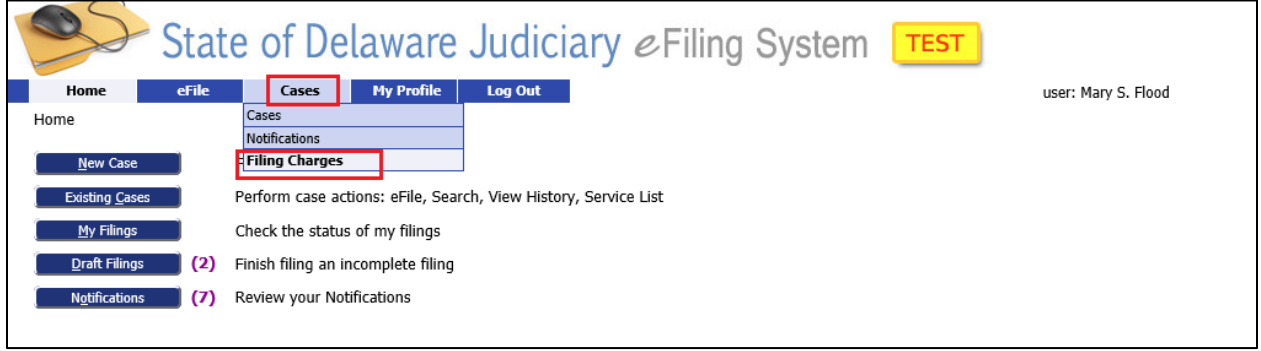

This brings you to the 'Filing Charges' Screen. Enter the date range for the filings you wish to view. Click 'Go' to retrieve a list of filings in the date range entered.

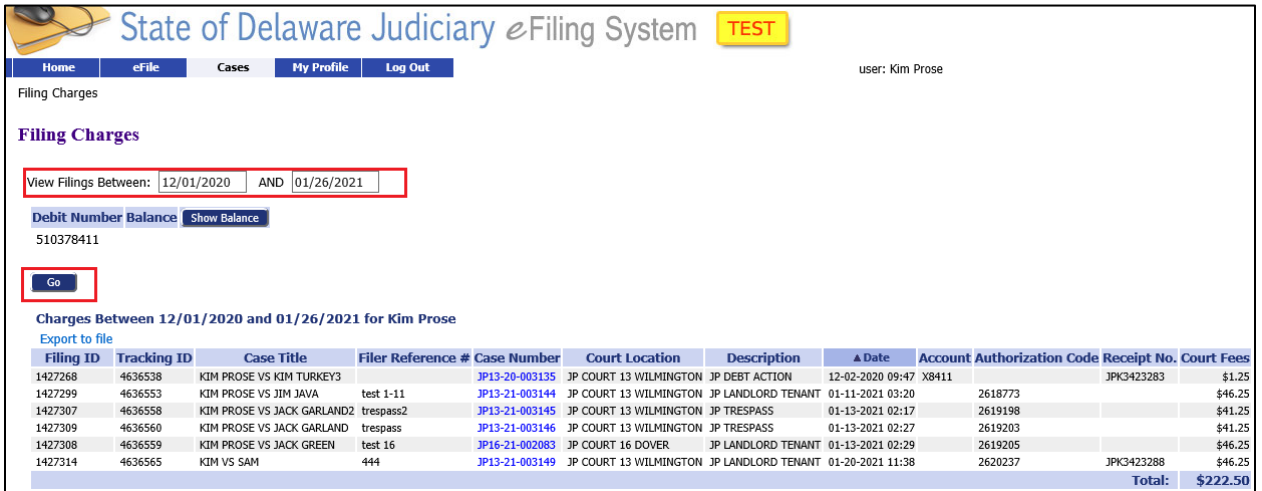

You cannot view receipts from this screen – they must be obtained from the filing within the first 60 days. (See Module 15 – 'Review Receipts' for more details). If the receipt is no longer available through eFlex, you can obtain the receipt number from this screen and contact the Court to request a copy of the receipt.

## **Module 28 – View Filing Charges**

Also on this screen you can see the current balance(s) of any Court Debit Accounts on which you are an authorized user. To view the balances, click the 'Show Balance' button and the balances will be displayed. It is your responsibility to maintain a positive balance. If the balance is insufficient to cover the cost of a filing, your filing will be rejected. Please note: the balance includes only approved submissions- it does **not** include any that have **not** been approved.

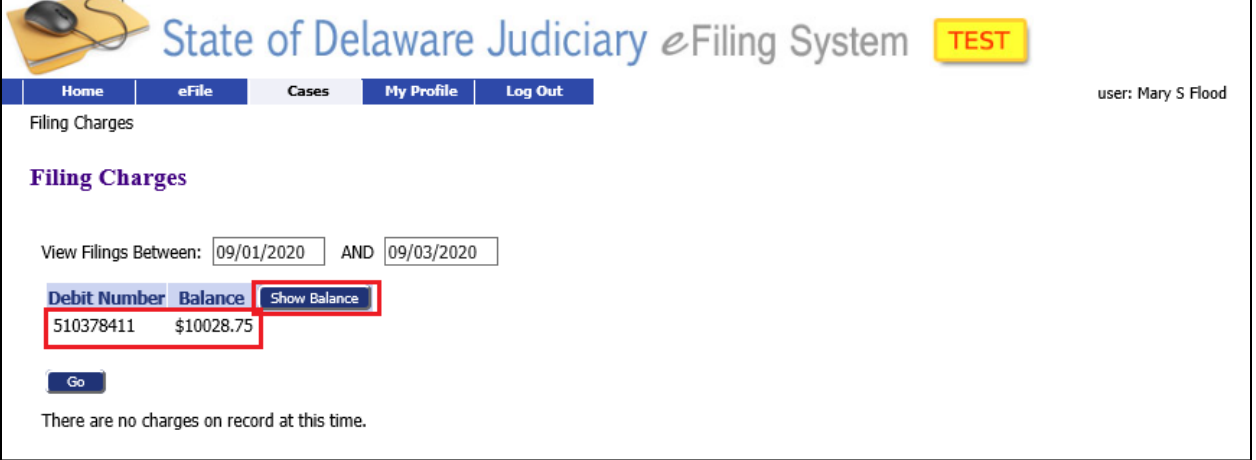